#### Log into Cyberbanking. Select **Loans** > **Summary**.

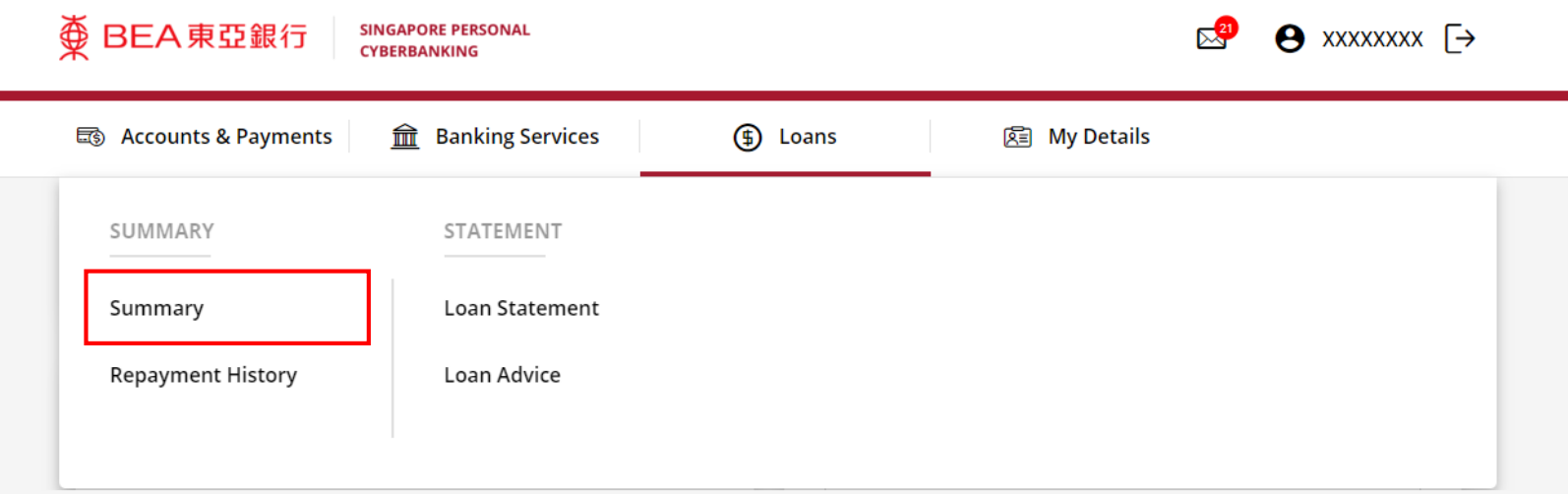

1

# (a) Click under **Action**, then click **View**. 2

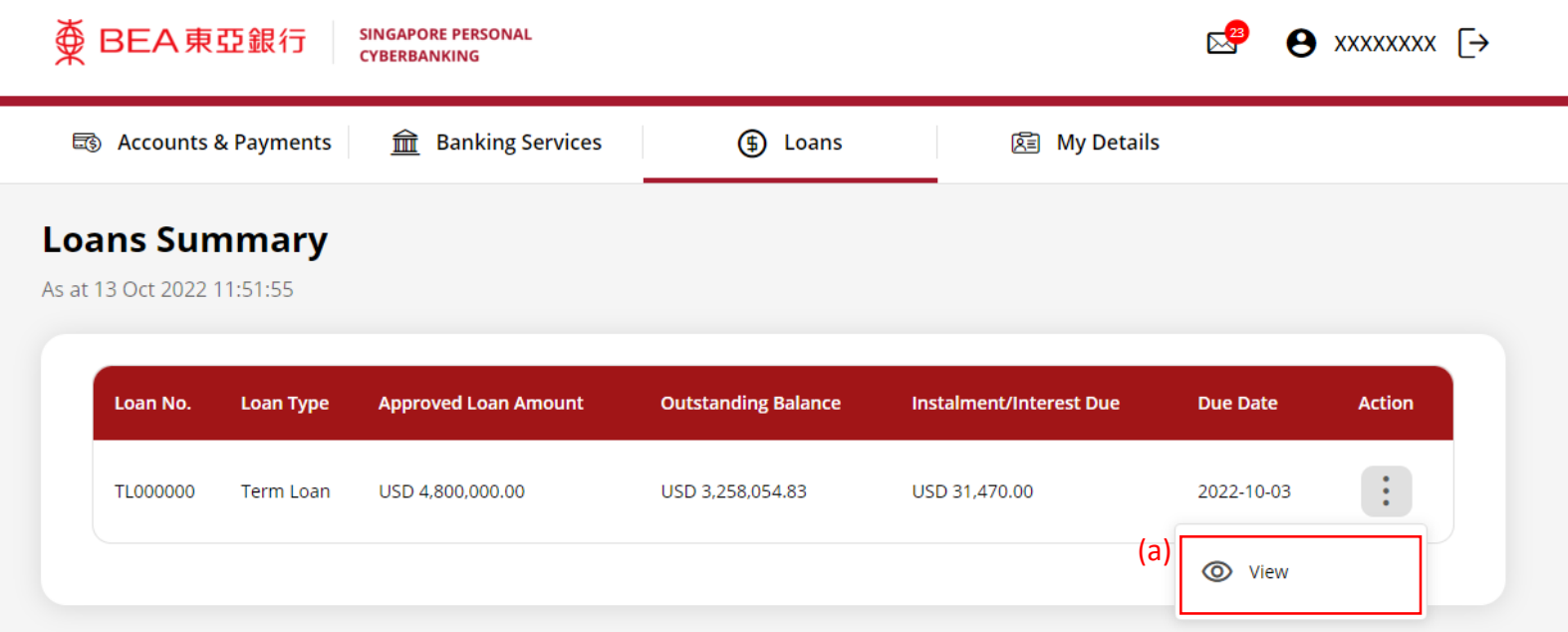

# (a) Click is under Action, then click **Rollover.**<br>Loans Summary Details

#### **Loan Details**

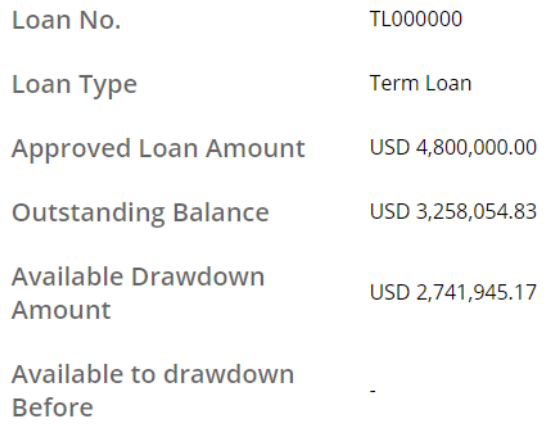

#### **Drawdown Records**

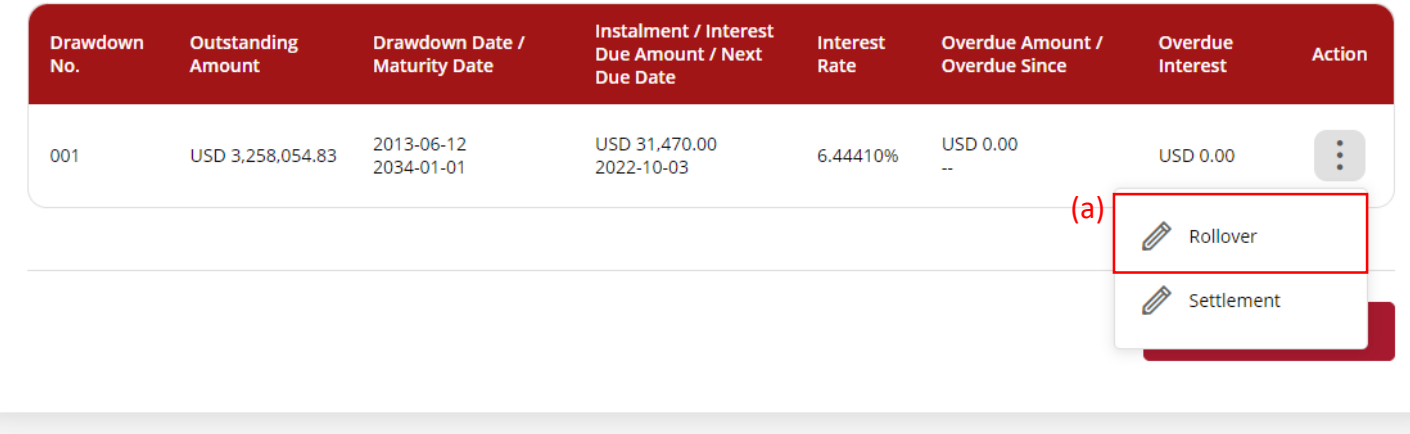

### (a) Input the **Loan Rollover Instruction Details**. (b) Input the **Settlement Details**.

#### (c) Click **Confirm**.

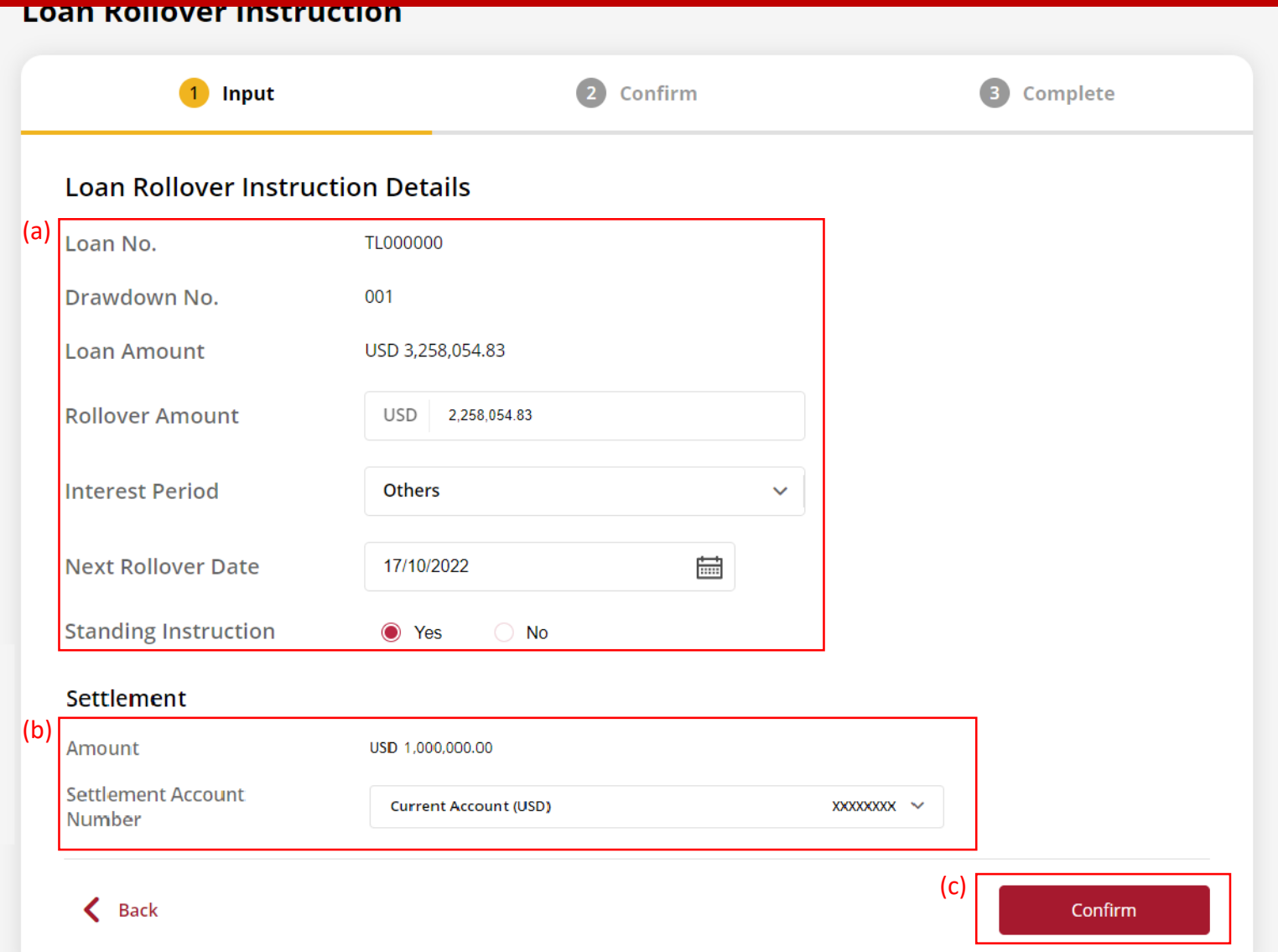

4

#### (a) Input **Transaction Reference Number** into **The Bank of East Asia, Singapore (BEASG) Mobile Application** to obtain **Security Code.**

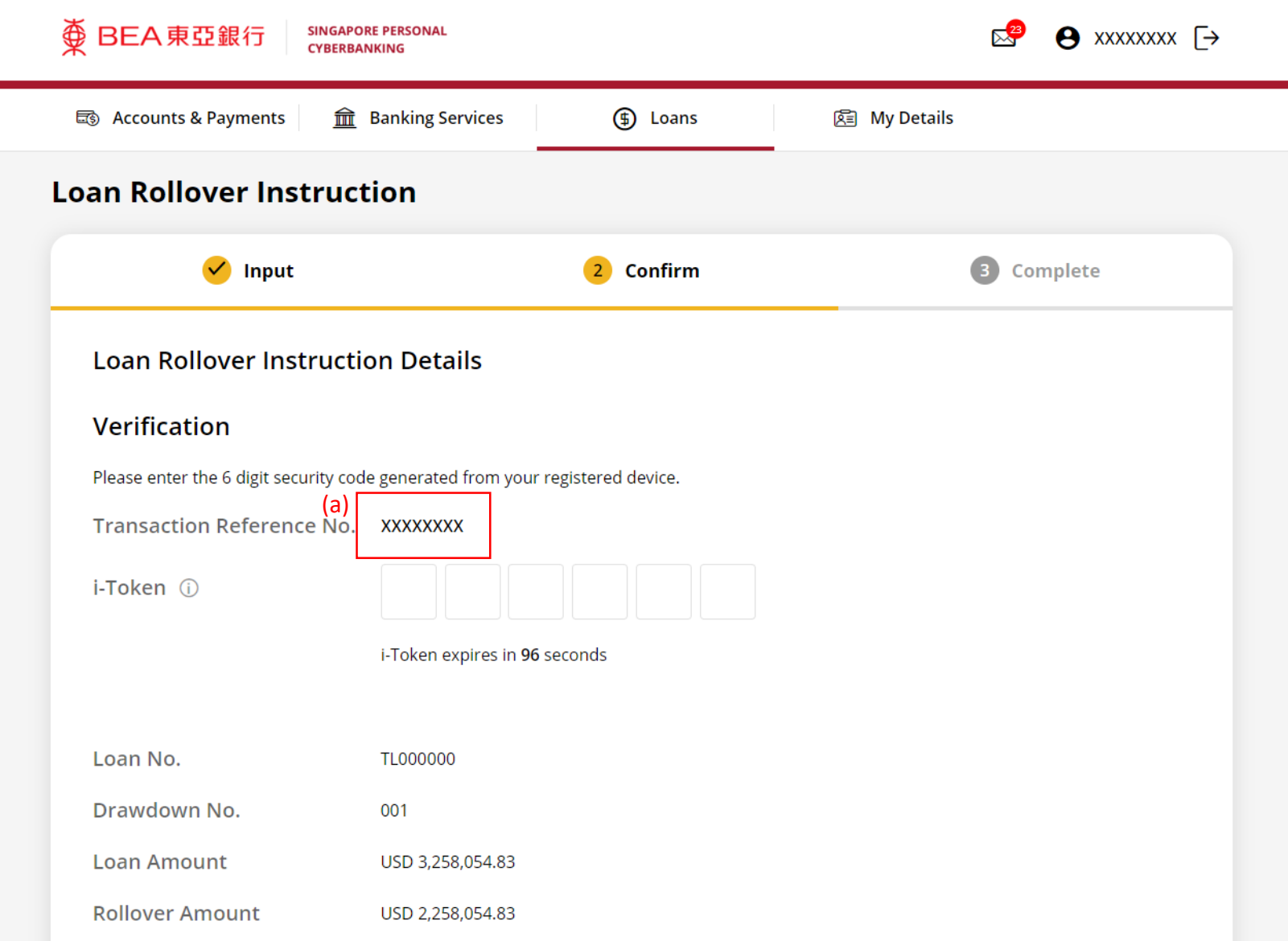

5a

### Follow the steps below to generate the **Security Code**. 5b

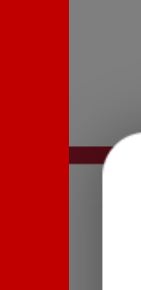

## $\overline{\textcircled{p}}$  BEA 東亞銀行

**SINGAPORE PERSONAL CYBERBANKING** 

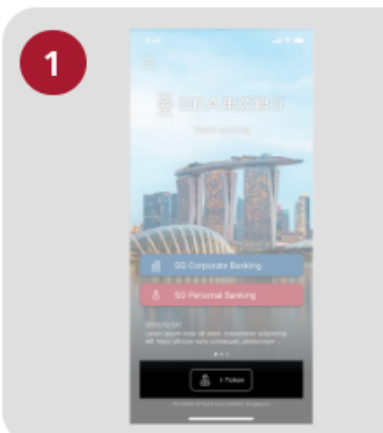

Open the App on your iTokenactivated device and press "i-Token".

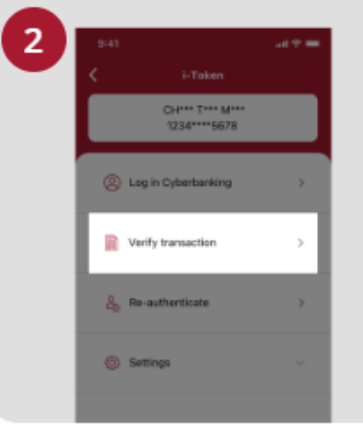

Select "Verify transaction".

з ins of Perso Verify transaction Enter transaction reference No. Test here Enter your i-token PIN ext here  $\langle x \rangle$  Biometric ID

X

Enter the Transaction Reference No. displayed on the Cyberbanking webpage.Enter your i-Token PIN or use Biometric ID (if enabled) to generate the security code.

#### **Transaction Reference No. XXXXXXXX**

#### (a) Enter the **Security Code**. Click **Confirm** at the bottom of the page.

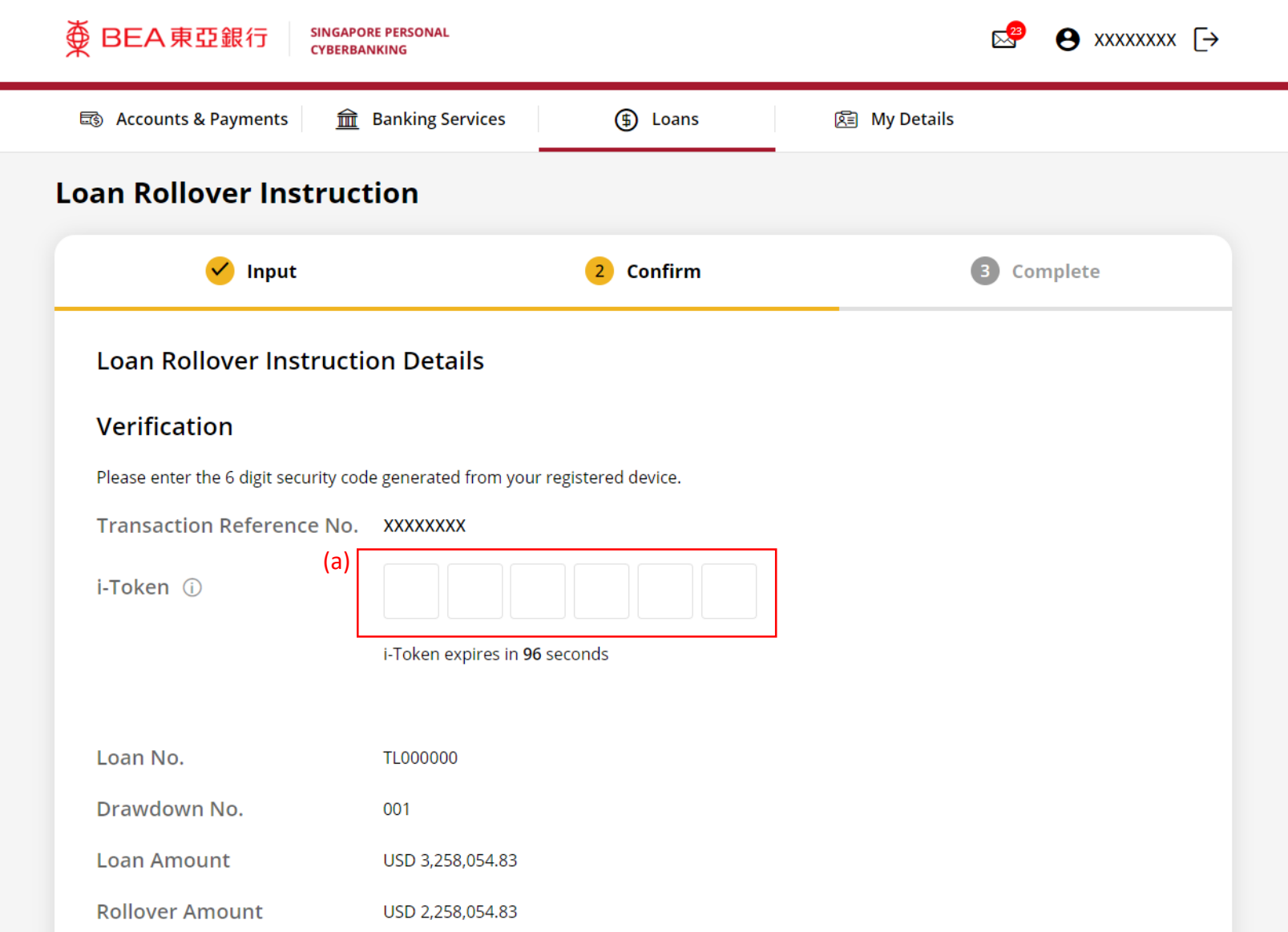

Page 7 of 8

5c

#### (a) Enter the **6-digit Short Message Service (SMS) One Time Password (OTP)**.

#### Click **Confirm** at the bottom of the page.

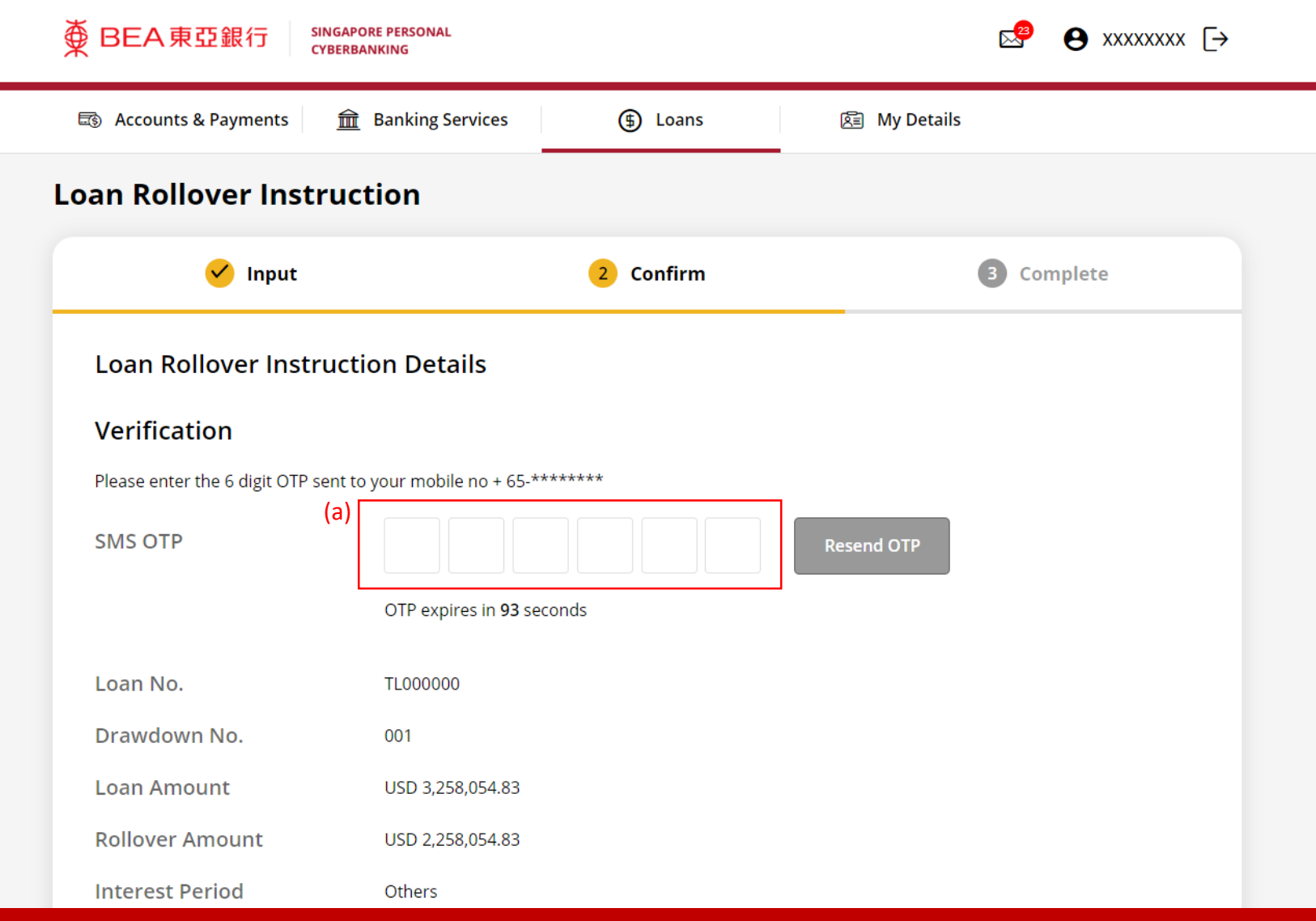

Page 8 of 8

6a